# **Сдача отчётности ИП через сервис ФНС**

Для сдачи налоговой и бухгалтерской отчётности ФНС разработала сервис, который доступен на официальном сайте ФНС России.

Чтобы сдать [отчётность](https://astral.ru/business/elektronnaya-otchetnost/) через этот сервис, индивидуальному предпринимателю необходима электронная подпись и специальная программа для подготовки файла с отчётностью к загрузке на сервер налоговой.

Рассказываем, как воспользоваться этим сервисом, чтобы сдать отчётность

### **Что потребуется ИП для сдачи отчётности**

Отчётные документы в электронном виде должны быть подписаны электронной подписью. При этом ИП должен использовать только квалифицированную электронную подпись.

**Проверка электронной подписи в личном кабинете ИП на сайте ФНС**

Сначала налогоплательщик должен проверить работу ключа электронной подписи. Проверка осуществляется непосредственно при авторизации в личном кабинете. Подключите ключевой носитель (токен) к ПК, откройте сайт ФНС и на [странице](https://lkip2.nalog.ru/lk#!/login) [авторизации](https://lkip2.nalog.ru/lk#!/login) выберите пункт «Ключ ЭП»

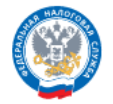

ЛИЧНЫЙ КАБИНЕТ ИНДИВИДУАЛЬНОГО ПРЕДПРИНИМАТЕЛЯ

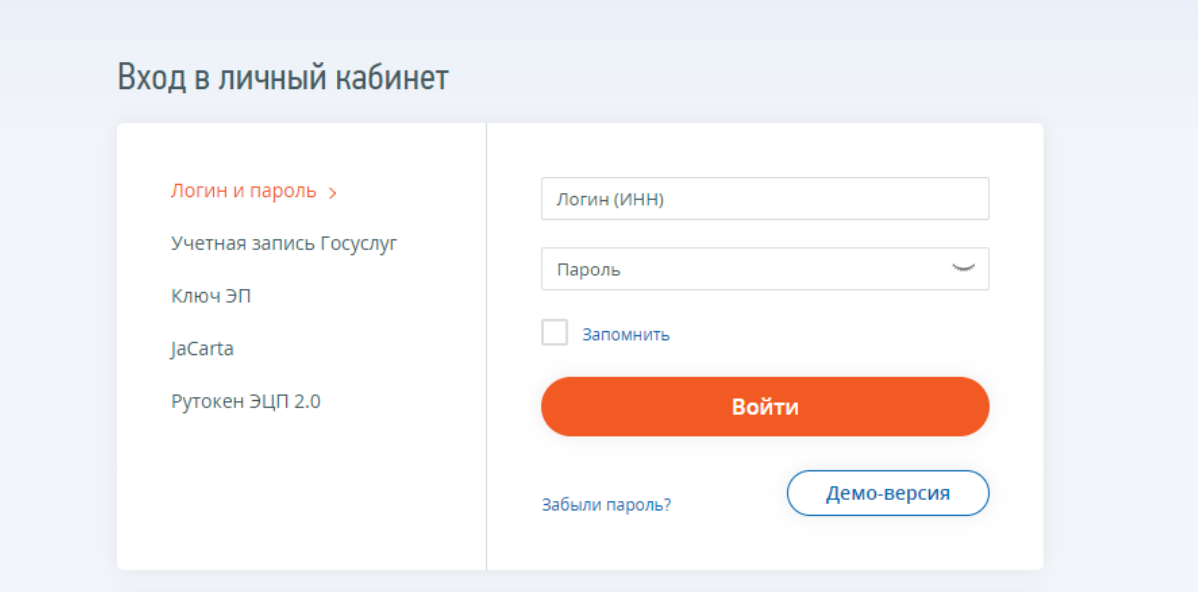

На экране «Доступ с помощью КСКПЭП» перейдите к третьему пункту и ознакомьтесь с инструкцией системы. Установите сертификаты, указанные в инструкции, а также сертификат КЭП, полученный в УЦ. Установку сертификата КЭП в хранилище сертификатов можно выполнить по нашей [инструкции](https://astral.ru/articles/elektronnaya-podpis/3493/) .

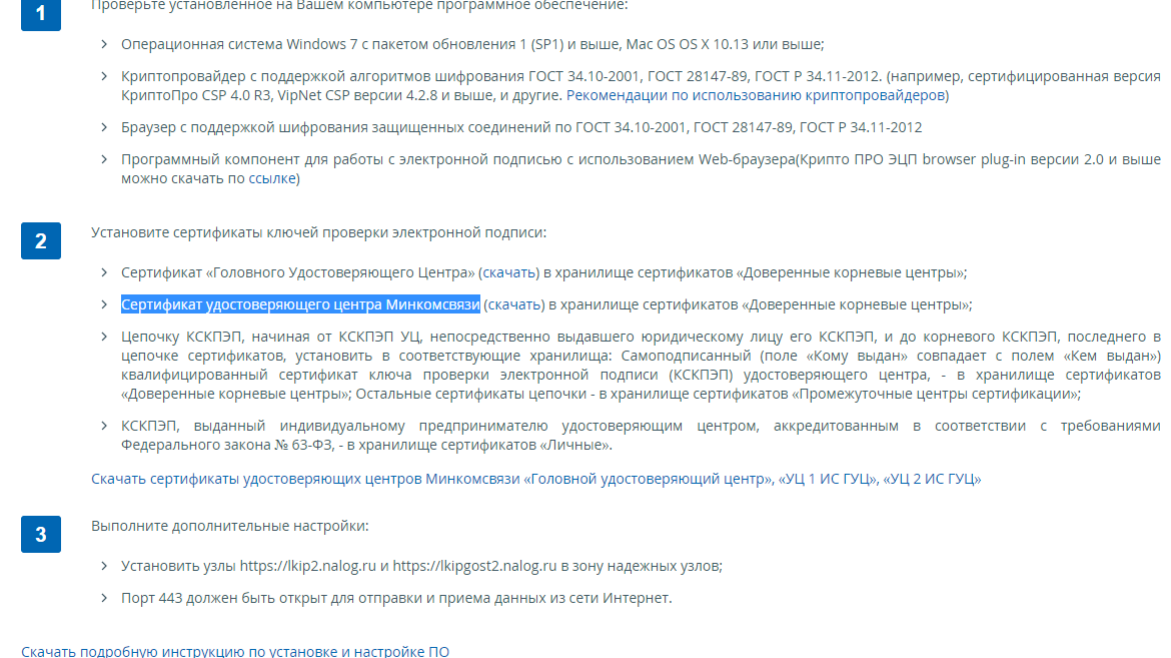

Чтобы проверить электронную подпись, нажмите кнопку «Начать проверку». Если все действия выполнены верно, налогоплательщик сможет войти в личный кабинет с помощью электронной подписи.

#### **Получение идентификатора абонента**

Чтобы ИП мог сдать отчётность, необходим уникальный идентификатор абонента, который присваивается налоговым органом при регистрации ЭП. Без него [сдача](https://astral.ru/info/elektronnaya-otchetnost/cherez-sayt-fns/) [отчётности](https://astral.ru/info/elektronnaya-otchetnost/cherez-sayt-fns/) через сервис ФНС невозможна.

Получить идентификатор можно на специальном [портале](https://service.nalog.ru/reg/Account/Login?mode=fns) ФНС. Чтобы зарегистрироваться, укажите адрес электронного почтового ящика и пароль. После регистрации пользователя появится сообщение о том, что идентификатор абонента ещё не присвоен.

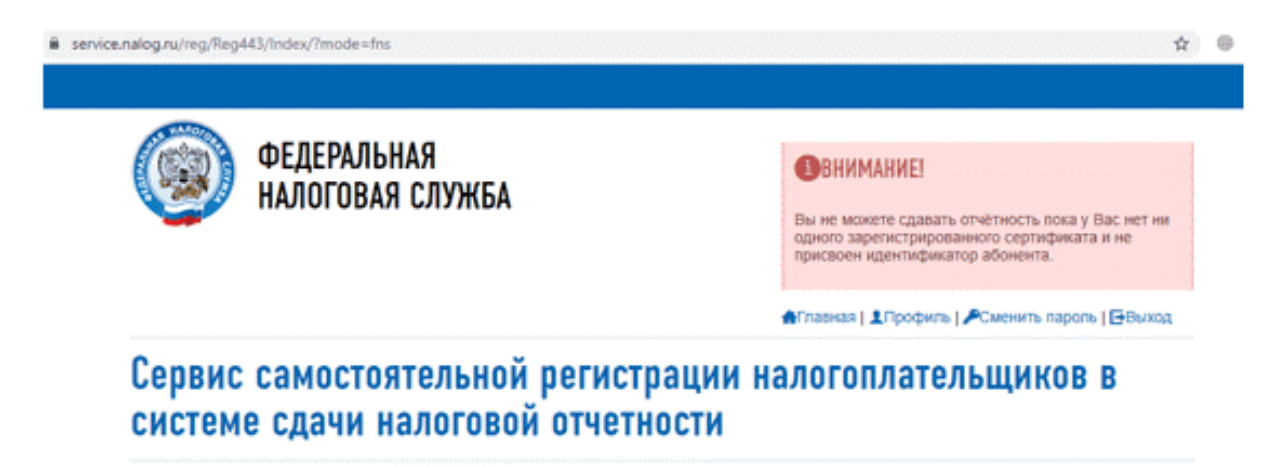

Зарегистрировать сертификат

Чтобы получить идентификатор, нужно зарегистрировать сертификат электронной подписи. Для этого необходимо выгрузить файл с сертификатом из программы

криптографической защиты. Если вы выбрали КриптоПро, выполните следующие действия:

1. Откройте меню Пуск и в папке с программой откройте «Сертификаты пользователя».

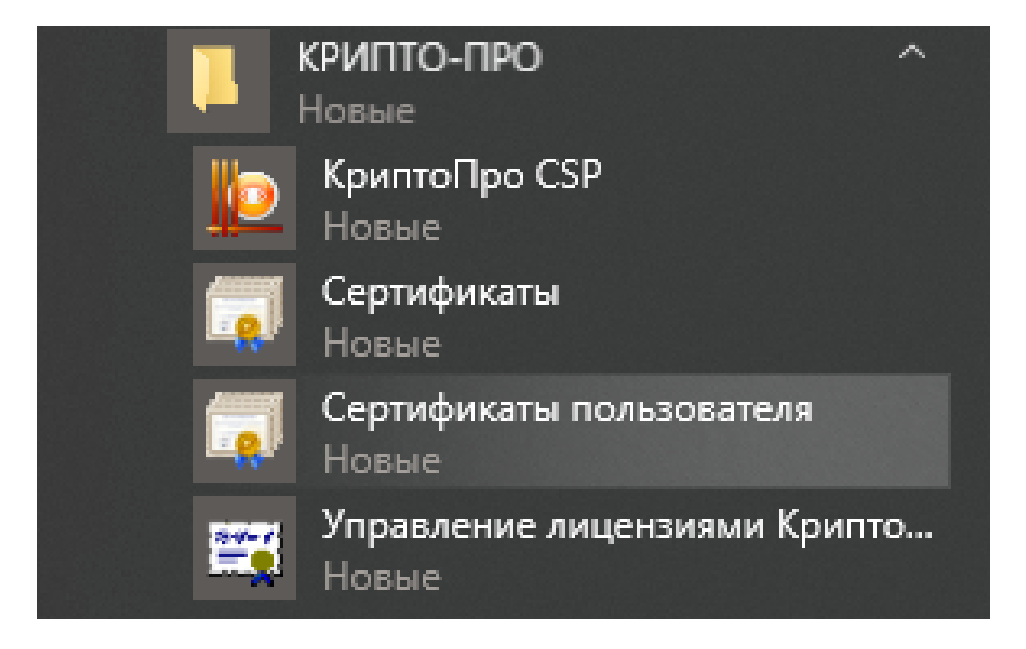

2. Перейдите в папку Личное → Сертификаты и откройте сертификат КЭП двойным щелчком.

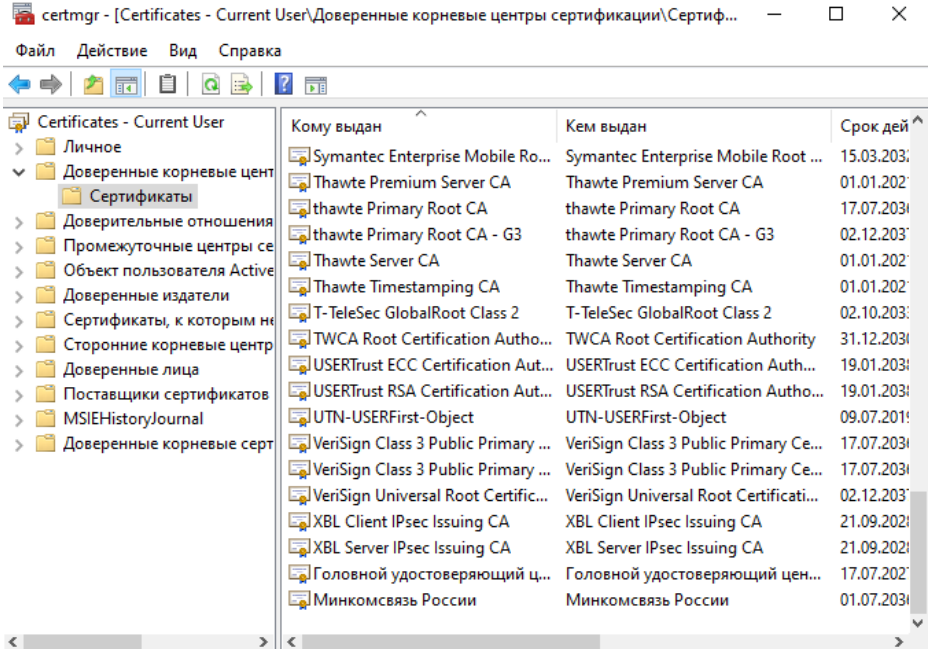

Хранилише Ловеренные корневые центры сертификации солержит 71 сертифика

3. Перейдите во вкладку «Состав» и нажмите кнопку «Копировать в файл». При этом токен с электронной подписью должен быть подключён к компьютеру; 4. После этого запустится программа «Мастер экспорта сертификатов». Убедитесь, что выбрана опция «Не экспортировать закрытый ключ» и нажмите Далее.

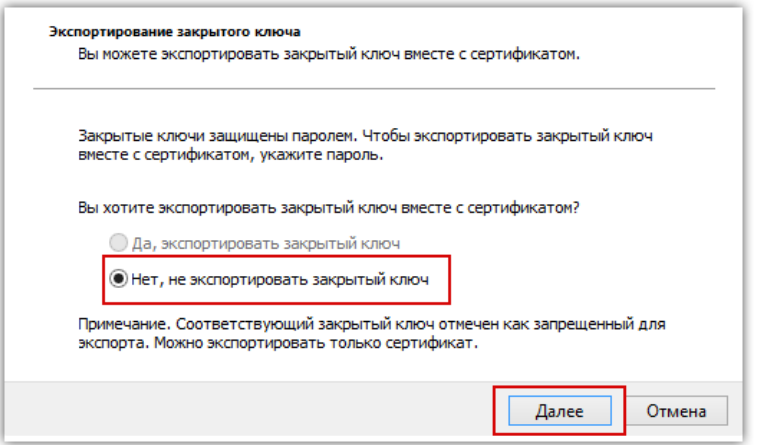

4. Оставьте формат файла, в который будет экспортирован сертификат, по умолчанию и нажмите Далее. Укажите имя создаваемого файла и снова нажмите Далее. 6. Нажмите кнопку Готово.

Вернитесь ко вкладке браузера с сервисом самостоятельной регистрации налогоплательщиков для сдачи налоговой отчётности и нажмите «Зарегистрировать сертификат». Выберите созданный файл и передайте его на регистрацию.

После регистрации сертификата в верхнем поле должен появиться идентификатор абонента.

## **Подготовка отчёта ИП**

Перед отправкой отчётности через ЛК налогоплательщика ИП необходимо подготовить её с помощью программы «Налогоплательщик ЮЛ». [Скачать](https://www.nalog.gov.ru/rn21/program/5961229/) программу можно на сайте nalog.gov.ru.

При запуске программы нужно выбрать профиль налогоплательщика и указать информацию о предпринимателе

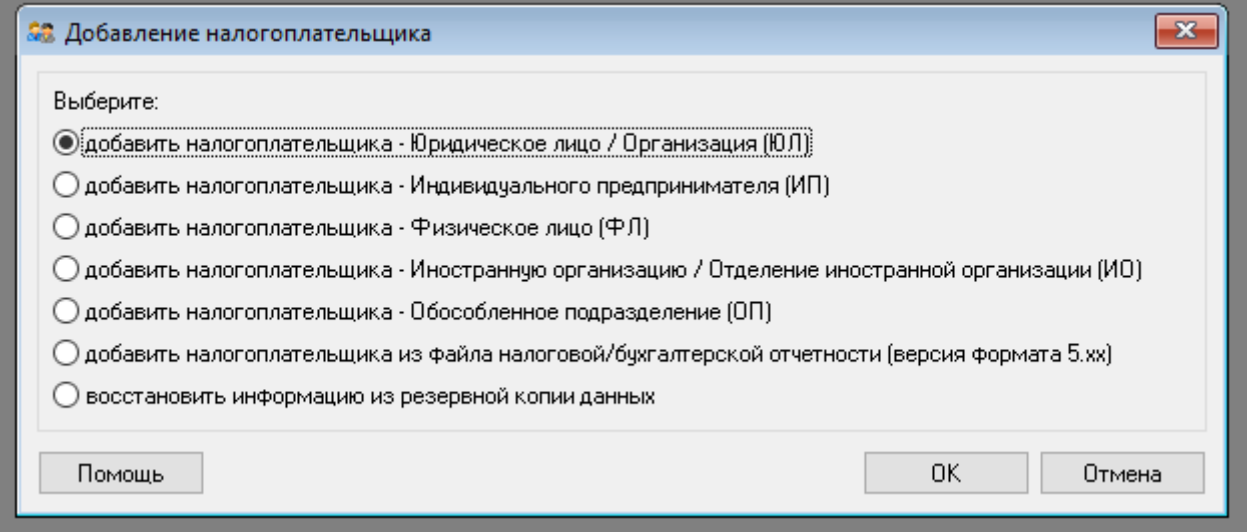

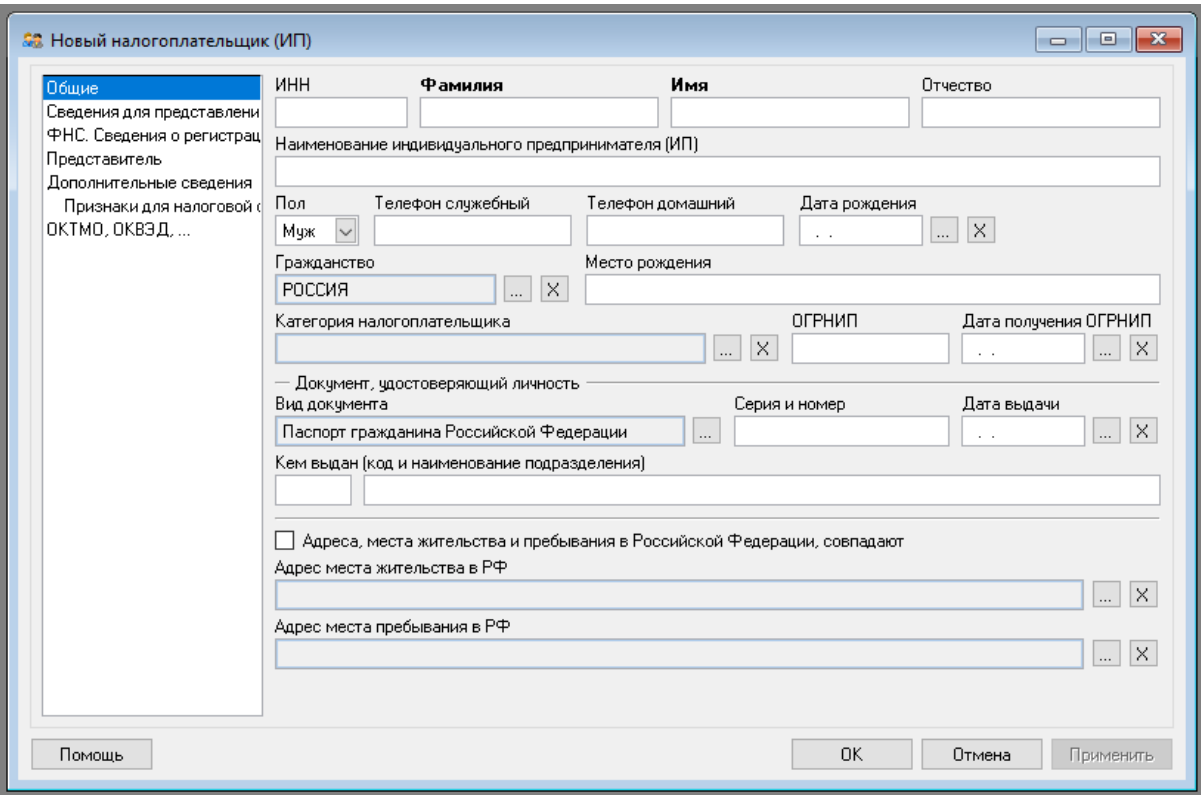

В Навигаторе, который находится в левой части окна, в разделе «Документы» выберите необходимый пункт. Например, «Документы по НДФЛ» → «3-НДФЛ и 4-НДФЛ», если собираетесь подготовить декларацию по НДФЛ, или «Налоговая отчётность» — если декларацию по УСН или ЕСХН. Нажмите кнопку «Создать» и выберите соответствующий документ.

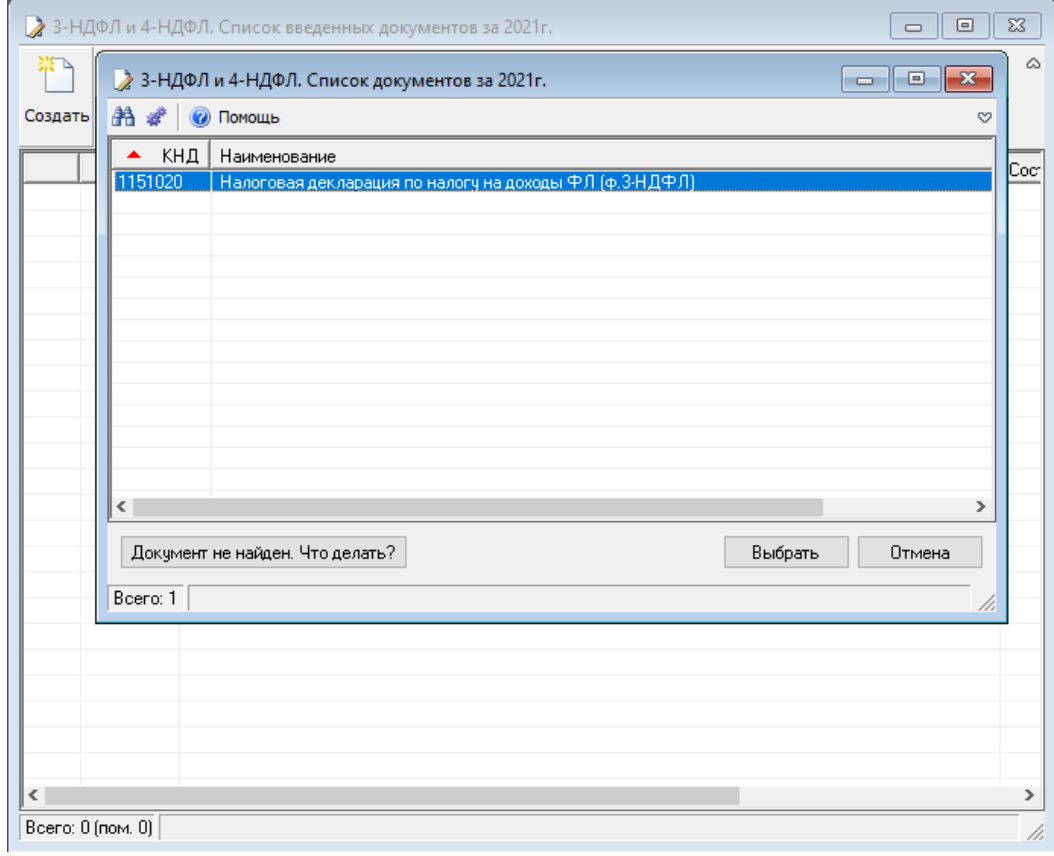

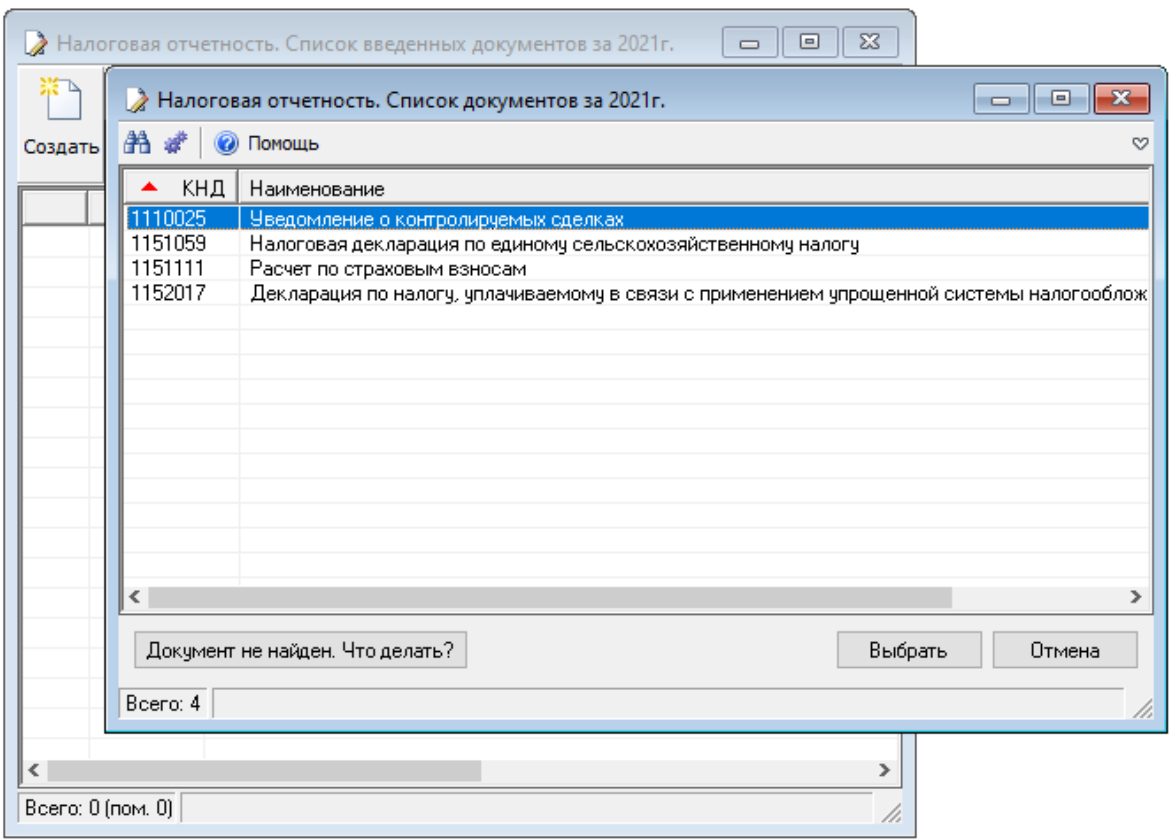

По выбранному документу будет создана форма отчётности. Некоторые поля в ней будут заполнены автоматически (ФИО, ИНН и прочие реквизиты, которые вы указали при создании профиля налогоплательщика). Остальные нужно будет заполнить вручную. Для расчёта суммы налога на верхней панели необходимо нажать кнопку «Р», а для проверки правильности заполнения формы по контрольным соотношениям кнопку «К».

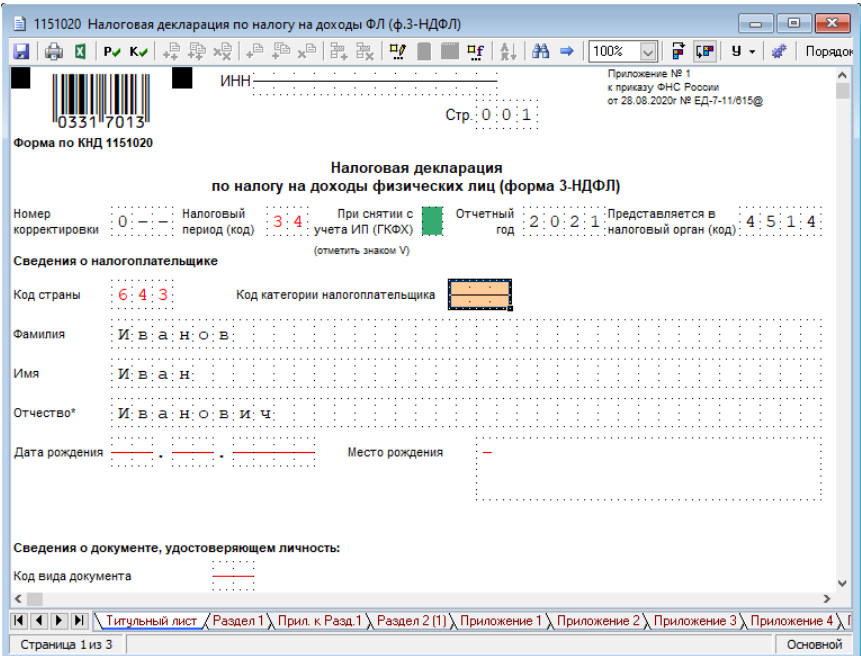

Если ошибок в декларации нет, система сообщит, что проверка пройдена. При наличии ошибок программа покажет, в каких полях указаны некорректные данные.

Теперь нужно скачать декларацию в виде файла с транспортным контейнером, нажав кнопку загрузки в верхнем меню. При формировании транспортного контейнера потребуется прописать путь для сохранения файла и указать идентификатор абонента. Отчётный документ будет загружен в указанную папку.

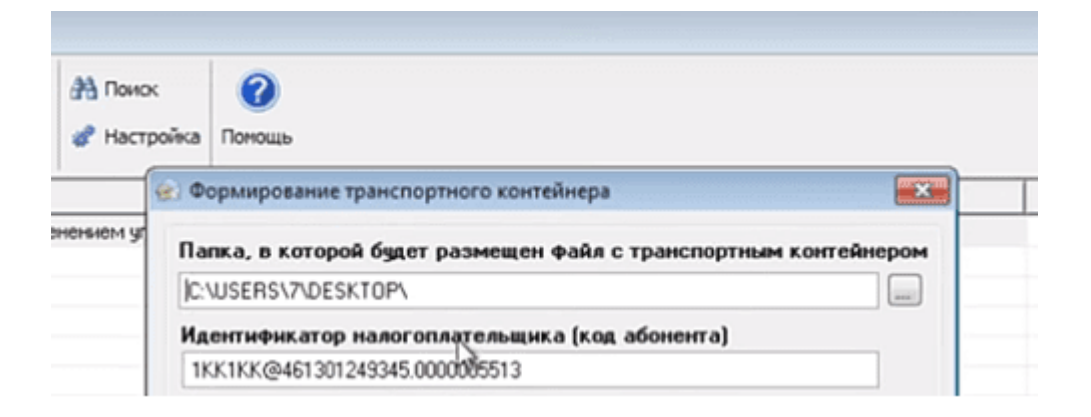

#### **Отправка отчёта ИП**

Чтобы отправить отчётность в налоговый орган, перейдите на [страницу](https://service.nalog.ru/nbo/) сервиса «сдача налоговой [бухгалтерской](https://service.nalog.ru/nbo/) отчетности» и нажмите кнопку «Войти».

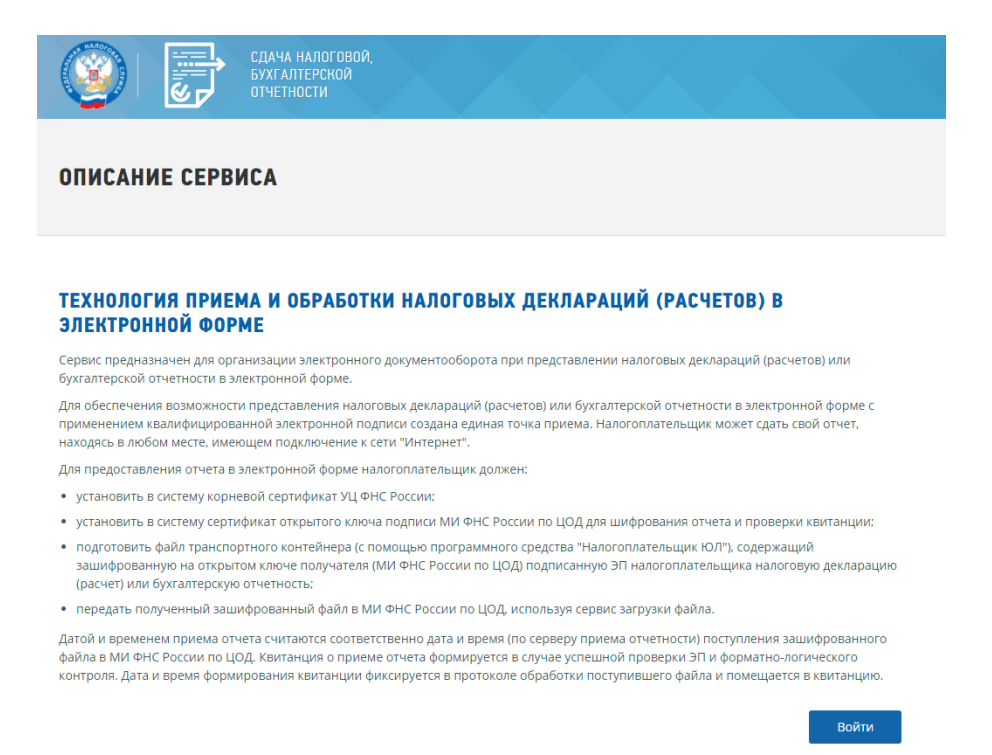

На главной странице профиля укажите основную информацию и перейдите во вкладку «Загрузка файла». Выберите файл контейнера и нажмите «Отправить».

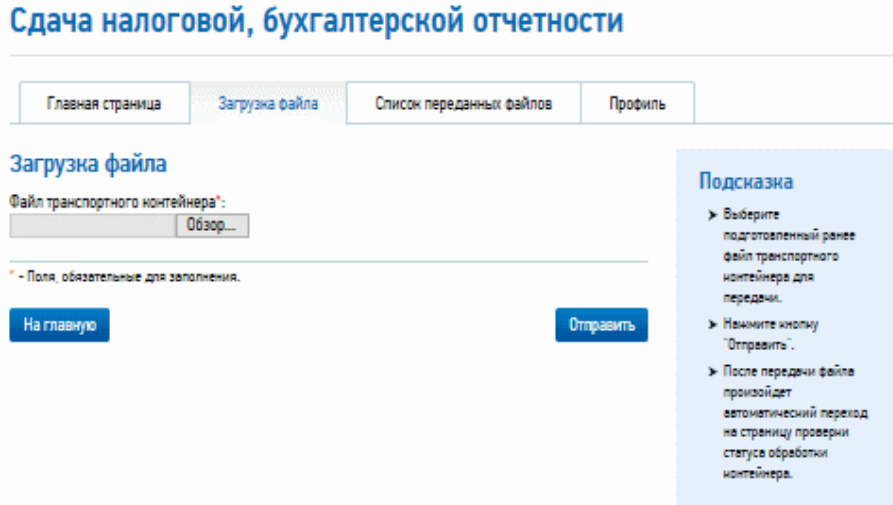

В списке переданных файлов появится отправленный отчёт со статусом «В ожидании». Как только документ будет представлен в налоговую, статус изменится на «Завершено (успешно)».